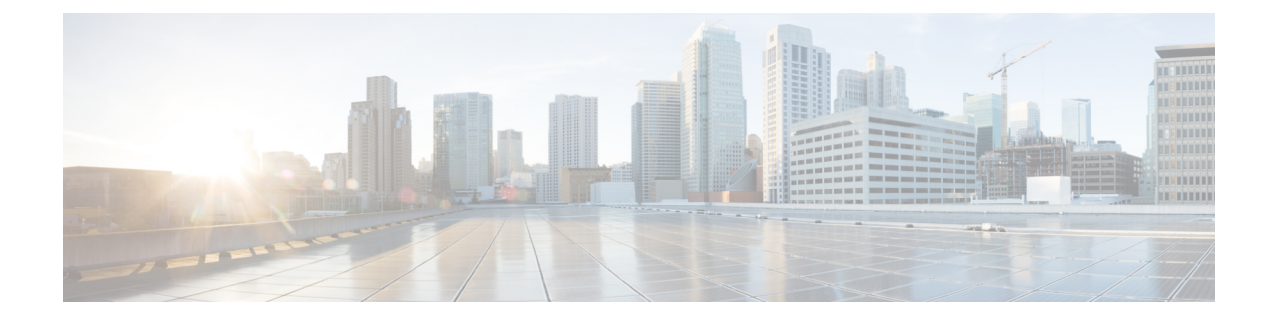

# オフラインで使用する **Geo** マップ リソー ス ファイルのインストール

ネットワークは、トポロジ マップまたは地理的マップ(Geo マップ)で視覚化できます。Geo マップを使用すると、ネットワークデバイスを世界地図上に配置し、それらの地理的コンテキ スト内でモニターすることができます。

GeoマップをGUIに表示するために、クライアントからの直接インターネット接続またはプロ キシとして機能する EPN Manager サーバー経由で、マップ タイルを特定の Mapbox URL から 取得するようにシステムがデフォルトで設定されています。インターネットに接続していない 場合は、マップ リソースをローカルにインストールし、ローカル マップ リソースを使用する ように指定する必要があります(オフライン使用など)。

次のトピックでは、HA 環境と非 HA 環境の両方で、オフラインで使用する Geo マップをダウ ンロードしてインストールする方法について説明します。

- Geoマップの圧縮ファイルは非常に大きいファイルです。ファイルをリモートリポジトリに保 存することを推奨します。 (注)
	- Geo マップ リソース ファイルのインストール (標準展開), on page 1
	- Geo マップ リソース ファイルのインストール(高可用性展開), on page 4
	- Cisco EPN Manager へのアップグレード後の Geo マップ リソース ファイルの更新 , on page 5

## **Geo** マップ リソース ファイルのインストール(標準展 開)

標準環境(高可用性なし)でオフラインで使用するGeoマップリソースファイルをインストー ルするには、次の手順が必要です。

- **1.** Cisco EPN Manager サーバーへの Geo マップ リソース ファイルの配置。
- **2.** Cisco EPN Manager サーバーへの Geo マップ リソース ファイルのインストール 。
- **3.** インストールしたマップ リソースを使用する Cisco EPN Manager サーバーの設定 。
- **4.** Geo マップファイルが正常にインストールされたことを確認する。

### **Cisco EPN Manager** サーバーへの **Geo** マップ リソース ファイルの配置

#### はじめる前に

- (Geo マップ ファイルが非常に大きいため)リモート リポジトリを使用する場合は、リ モート リポジトリが設定されていることを確認してください。詳細については、『[Cisco](https://www.cisco.com/c/en/us/support/cloud-systems-management/evolved-programmable-network-epn-manager/products-user-guide-list.html) Evolved Programmable Network Manager [ユーザーおよび管理者ガイド](https://www.cisco.com/c/en/us/support/cloud-systems-management/evolved-programmable-network-epn-manager/products-user-guide-list.html)』のリモートFTPバッ クアップ リポジトリの使用に関するトピックを参照してください。
- SCPがクライアントマシンで有効であり、必要なポートが開いていることを確認します。

この手順では、Cisco EPN Manager サーバー上のデフォルトのローカル リポジトリに Geo マッ プ リソースをダウンロードしてコピーする方法を示します。

ステップ **1** Geo マップの圧縮ファイルをクライアント マシンにダウンロードします。

- **a.** cisco.com [のソフトウェア](https://software.cisco.com/download/navigator.html?mdfid=286283248&selMode=null) ダウンロード サイトに移動します。
- **b.** [すべてのリリース(All Releases)] > [7.0(7.0)] を選択して、ファイルに移動します。
- **c.** ダウンロードするマップを特定し、[ダウンロード(Download)] をクリックします。
- **d.** クライアント マシンにファイルを保存する手順に従います。
- ステップ **2** ローカルマシンからCisco EPN Managerサーバーのデフォルトローカルリポジトリ(/localdisk/defaultRepo) に Geo マップの圧縮ファイルをコピーします。

次の例では、ロシアの Geo マップ ファイルは、クライアント マシンの /temp ディレクトリにダウンロード されました。ユーザーは、Linux CLI 管理者ユーザーとして Cisco EPN Manager サーバーにログインし、ク ライアント マシンからファイルを取得し、サーバー上の /localdisk/defaultRepo にファイルをコピーしてい ます。

scp joesmith@123.456.789.101:/temp/Russia GeoMap CEPNM 7 0 0-bundle.tar.gz/localdisk/defaultRepo

## **Cisco EPN Manager** サーバーへの **Geo** マップ リソース ファイルのイン ストール

#### はじめる前に

インストール プロセスでは、Geo マップ ファイルが抽出さ れ、/opt/CSCOlumos/resources/offline\_geoにインストールされます。ストレージの制約を解消す るには、Linux CLI 管理者ユーザーとしてログインした後で、/etc/fstab ファイルを編集して、 追加のストレージをディレクトリにマウントすることを検討してください。高可用性があり、 追加のストレージをマウントする必要がある場合は、必ずプライマリ サーバーとセカンダリ サーバーの両方で /etc/fstab ファイルを編集してください。

- ステップ **1** Cisco EPN Manager サーバーとの SSH セッションを開始し、Cisco EPN Manager CLI 管理者ユーザーとして ログインします。
- ステップ **2** /localdisk/defaultRepo にある Geo マップ リソース ファイルをインストールします。

#### **Example:**

application install filename defaultRepo

*filename* は、/localdisk/defaultRepo にある Geo マップ リソース ファイルです(これは「Cisco EPN Manager サーバーへの Geo マップ リソース ファイルの配置」でコピーしたファイルです)。次に例を示します。

#### **Example:**

**application install Russia\_GeoMap\_CEPNM\_5\_0\_0-bundle.tar.gz defaultRepo** Save the current ADE-OS running configuration? (yes/no) [yes] ? yes Please ensure you have a backup of the system before proceeding. Proceed with the application install ? (yes/no) [yes] ? yes

マップ リソースのサイズに応じて、インストールには数分かかります。

## インストールしたマップ リソースを使用する **Cisco EPN Manager** サー バーの設定

- ステップ **1 [**管理(**Administration**)**]** > **[**設定(**Settings**)**]** > **[**システム設定(**System Settings**)**]** を選択して、**[**マップ (**Maps**)**]** > **[**ネットワーク トポロジ(**Network Topology**)**]** を選択します。
- ステップ2 [Geo マップの有効化 (Enable Geo Maps) 1をオンにします。
- ステップ **3** [マップ プロバイダー(Map Provider)] ドロップダウンリストから [インストール済みマップ リソース (Installed Map Resources)] を選択します。
- ステップ4 [保存 (Save) ] をクリックします。 変更を適用するためにCiscoEPNManagerサーバーを再起動する必要はありません。通知メッセージによっ て、システムがインストールされたマップ リソースを使用して動作するようになったことが通知されま す。

### **Geo** マップファイルが正常にインストールされたことを確認する

Geoマップファイルをインストールし、それらのGeoマップファイルを使用するようにシステ ムを設定した後、それらが正常にインストールされ、GUI に表示されていることを確認しま す。

マップが GUI に表示されていることを確認します。

- **a.** Cisco EPN Manager Web GUI に管理者権限を持つユーザーとしてログインします。
- **b.** 左側のサイドバーのメニューから、**[**マップ(**Maps**)**]** > **[**トポロジ マップ(**Topology Maps**)**]** > **[**ネッ トワーク トポロジ(**Network Topology**)**]** を選択します。
- **c.** Geoマップを表示するトポロジウィンドウの右上にある[地理的マップ(Geographical Map)]アイコン をクリックします。
- **d.** 目的のマップが表示されることを確認します。

# **Geo**マップリソースファイルのインストール(高可用性 展開)

高可用性環境では、プライマリ サーバーとセカンダリ サーバーの両方にオフライン マップ リ ソースをインストールする必要があります。

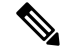

プライマリ サーバーで Cisco EPN Manager の再インストールが必要となる障害がプライマリ サーバーで発生した場合は、プライマリ サーバーに Geo マップ リソースを再インストールし てサーバーを再起動する必要があります。 **Note**

高可用性展開にGeoマップファイルをインストールするには、次のワークフローに従います。

- ステップ **1** 「Cisco EPN Manager サーバーへの Geo マップ リソース ファイルの配置」に説明されているように、プラ イマリ サーバーとセカンダリ サーバーに Geo マップ ファイルを配置します。
- ステップ **2** 「Cisco EPN Manager サーバーへの Geo マップ リソース ファイルのインストール 」に記載されているよう に、Geo マップ ファイルをプライマリ サーバーにインストールします。
- ステップ **3** 「Cisco EPN Manager サーバーへの Geo マップ リソース ファイルのインストール 」に記載されているよう に、Geo マップ ファイルをセカンダリ サーバーにインストールします。
- ステップ **4** 「インストールしたマップ リソースを使用する Cisco EPN Manager サーバーの設定 」に記載されているよ うに、インストールされたマップ ファイルを使用できるようにします。
- ステップ **5** 「Geo マップファイルが正常にインストールされたことを確認する」に記載されているように、プライマ リ サーバーで Geo マップが表示されていることを確認します。

# **Cisco EPN Manager** へのアップグレード後の **Geo** マップ リソース ファイルの更新

ジオ マップ ファイルは、アップグレード後に再インストールする必要があります。

- ステップ **1** 必要な Cisco EPN Manager Geo マップ ファイルをダウンロードし、再インストールします。
- ステップ2 サーバーを停止し、再起動します。
- ステップ **3** キャッシュをクリアします。
- ステップ **4** Geo マップ ファイルがインストールされていることを確認します。「Geo マップファイルが正常にインス トールされたことを確認する」を参照してください。

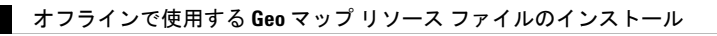

翻訳について

このドキュメントは、米国シスコ発行ドキュメントの参考和訳です。リンク情報につきましては 、日本語版掲載時点で、英語版にアップデートがあり、リンク先のページが移動/変更されている 場合がありますことをご了承ください。あくまでも参考和訳となりますので、正式な内容につい ては米国サイトのドキュメントを参照ください。